# **NOC**

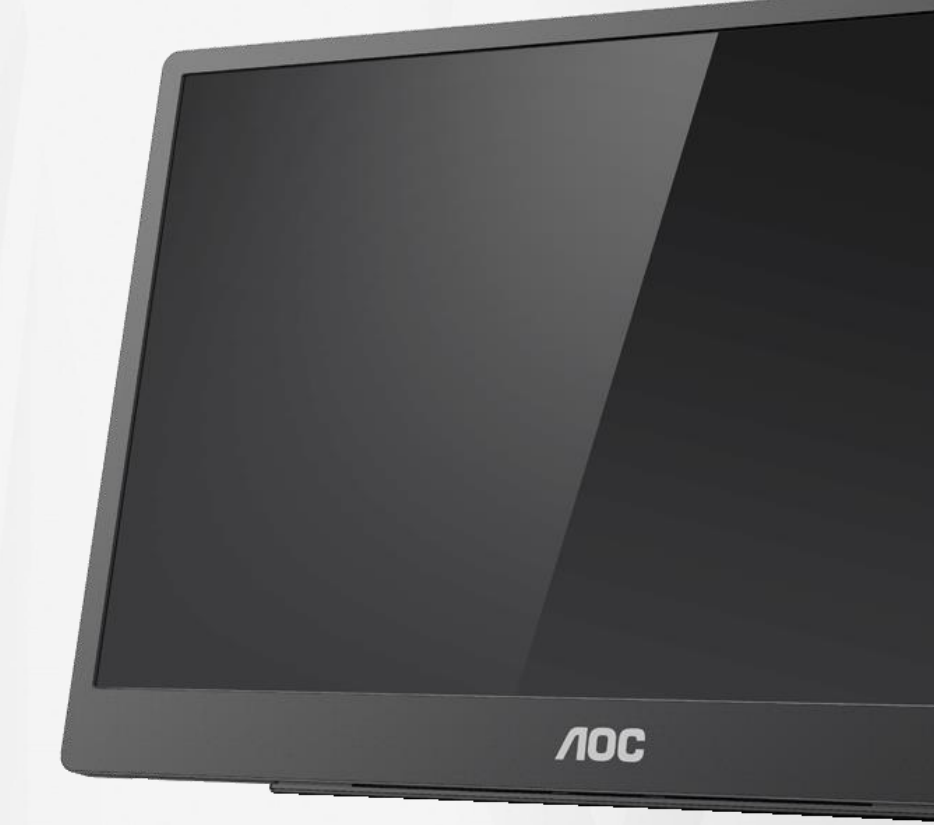

## Manual del usuario del monitor LCD **16T2**

www.aoc.com **©**2020 AOC. Reservados todos los derechos.

ı

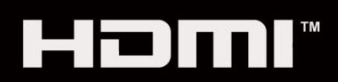

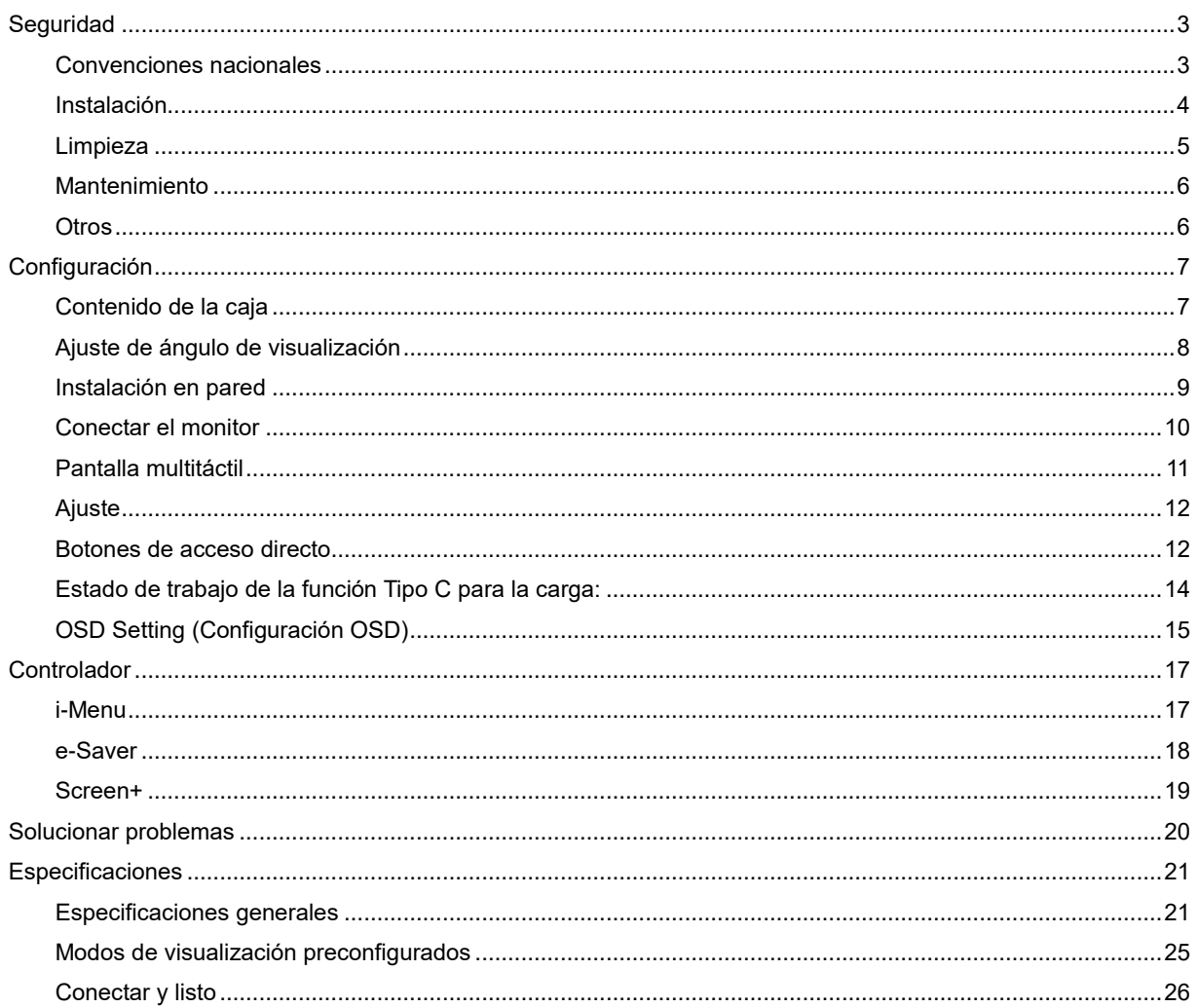

# <span id="page-2-0"></span>**Seguridad**

### <span id="page-2-1"></span>**Convenciones nacionales**

Las siguientes subsecciones describen las convenciones de notación empleadas en este documento.

#### **Notas, avisos y advertencias**

En esta guía, los bloques de texto podrían estar acompañados de un icono y estar impresos en negrita o en cursiva.

Estos bloques son notas, precauciones y advertencias y se utilizan de la siguiente manera:

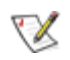

**NOTA:** Una NOTA aporta información importante que le ayuda a utilizar mejor su equipo**.**

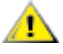

**AVISO:** Un AVISO indica daños potenciales al hardware o pérdida de datos y le explica cómo evitar el problema.

**ADVERTENCIA:** Una ADVERTENCIA indica la posibilidad de lesiones físicas y le explica cómo evitar el problema. Algunas advertencias podrían aparecer con formatos alternativos y podrían no estar acompañadas por un icono. En estos casos, la presentación específica de la advertencia está obligada por las autoridades legales.

**ADVERTENCIA:** Este producto contiene imanes. Manténgalo alejado de objetos que puedan verse afectados por un imán, como un marcapasos.

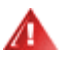

#### **ADVERTENCIA:**

Este producto contiene una batería de litio recargable.

La sustitución incorrecta de una batería puede pasar por alto las protecciones del monitor.

Desechar la batería arrojándola al fuego o a un horno caliente, o aplastar o cortar mecánicamente la batería puede provocar una explosión.

Dejar la batería en un entorno donde la temperatura sea extremadamente alta puede provocar una explosión o la fuga de líquidos o gases inflamables.

Una batería sometida a una presión de aire extremadamente baja puede provocar una explosión o la fuga de líquido o gas inflamable.

### <span id="page-3-0"></span>**Instalación**

AN No coloque el monitor sobre un carrito, base, trípode, soporte o mesa inestable. Si el monitor se cae, podría provocar lesiones a las personas y el producto podría sufrir daños graves. Use sólo el carrito, base, trípode, soporte o mesa recomendado por el fabricante o vendido conjuntamente con este producto. Siga las instrucciones del fabricante cuando instale el producto y use los accesorios de montaje recomendados por dicho fabricante. La combinación del producto y del carrito debe movilizarse con cuidado.

Nunca empuje cualquier objeto hacia el interior de la ranura de la caja del monitor. Podría dañar partes de los circuitos y provocar un incendio o descarga eléctrica. Nunca derrame líquidos sobre el monitor.

No coloque la parte frontal del producto en el suelo.

AL Deje cierto espacio alrededor del monitor, como se muestra abajo. Si no lo hace, la circulación del aire puede ser inadecuada y se puede provocar sobrecalentamiento, lo que puede causar un incendio o dañar el monitor.

**All** Para evitar posibles daños, por ejemplo, que el panel se despegue del bisel, asegúrese de que el monitor no se incline hacia abajo más de -5 grados. Si se excede el máximo ángulo de inclinación hacia debajo de -5 grados, el daño del monitor no estará cubierto por la garantía.

Vea a continuación las áreas de ventilación recomendadas alrededor del monitor cuando instale este con la base:

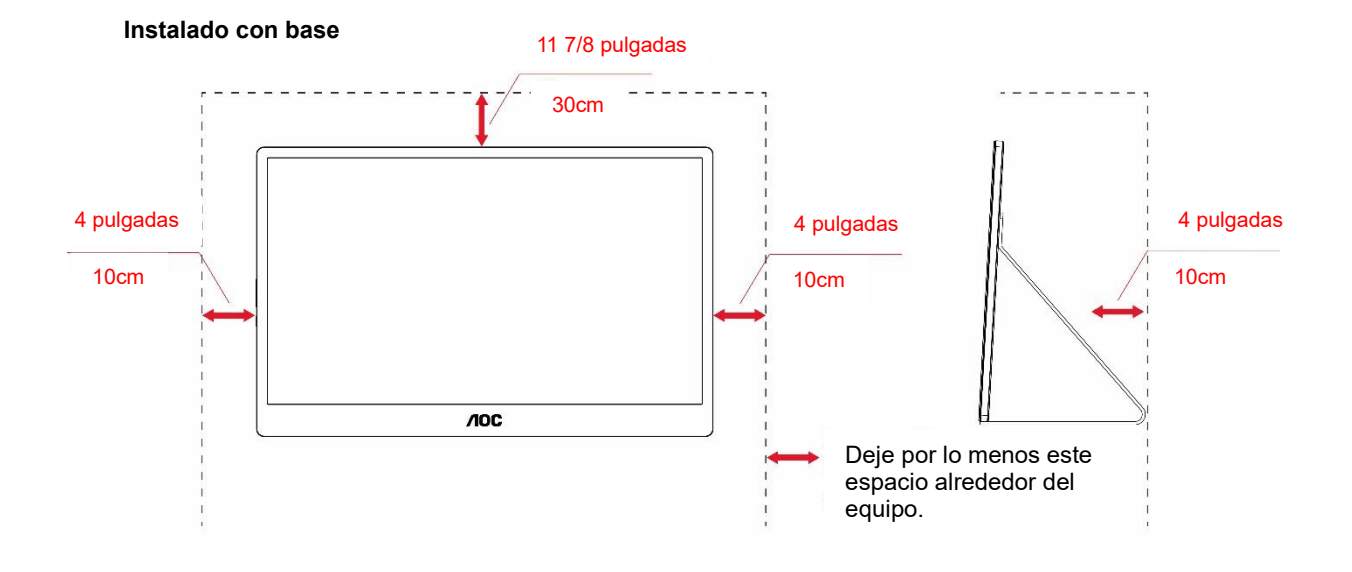

4

### <span id="page-4-0"></span>**Limpieza**

Limpie la caja del televisor con un paño. Para eliminar las manchas, puede utilizar un detergente suave en lugar de un detergente fuerte, ya que este cauterizará la carcasa del producto.

Al realizar la limpieza, asegúrese de que no caiga detergente dentro de la unidad. El paño de limpieza no debe ser demasiado áspero ya que arañaría la superficie la pantalla.

**1** Desconecte el cable de alimentación antes de limpiar el producto.

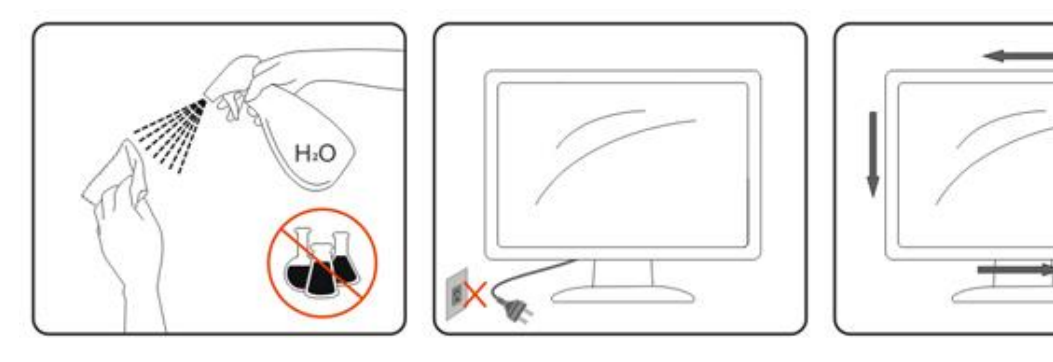

### <span id="page-5-0"></span>**Mantenimiento**

- Con objeto de proteger el monitor de posibles daños, no ejerza una fuerza excesiva sobre el panel LCD. Cuando traslade el monitor, sosténgalo por la carcasa para levantarlo; no coloque las manos o los dedos sobre el panel LCD.
- Desenchufe el monitor si no lo va a utilizar durante un prolongado período de tiempo.
- Desenchufe el monitor si necesita limpiarlo con un paño ligeramente humedecido. Puede limpiar la pantalla empleando un paño seco con el monitor apagado. No utilice nunca disolventes orgánicos (como alcohol), ni líquidos que contengan amoniaco para limpiar el monitor.
- A fin de evitar riesgos de descarga eléctrica o daños irreparables en la unidad, no exponga el monitor al polvo, lluvia, agua o entornos excesivamente húmedos.
- Si el monitor se moja, pásela un paño seco tan pronto como pueda.
- Si penetra agua o alguna otra sustancia líquida en el interior del monitor, apáguelo de inmediato y desconecte el cable de alimentación. A continuación, extraiga la sustancia extraña o el agua y envíelo al centro de mantenimiento.
- No almacene ni utilice el monitor en lugares sometidos a niveles excesivos de calor, frío o luz solar directa.
- Después de reparar el producto, restablezca sus condiciones normales de funcionamiento enchufándolo.
- Si desea disfrutar sin limitaciones de las prestaciones del monitor y prolongar su vida útil tanto como sea posible, utilícelo en un entorno que se ajuste a los siguientes márgenes de temperatura y humedad: Temperatura: 0 - 40 °C (32 - 104 °F)

Humedad: HR del 20 - 80 %

### <span id="page-5-1"></span>**Otros**

Si el producto emite un olor, sonido o humo extraño, desconecte el cable de alimentación INMEDIATAMENTE y póngase en contacto con un centro de servicio.

Asegúrese de que las aberturas de ventilación no están bloqueadas por una mesa o cortina.

 $\mathord{\textbf{?}}\blacksquare$ No someta el monitor LCD a condiciones de vibración intensa o fuertes impactos durante el funcionamiento.

No golpee ni deje caer el monitor mientras lo usa o transporta.

ALLOS usuarios que tengan pantallas con marcos esmaltados deben considerar la ubicación de las mismas, ya que dichos marcos pueden reflejar la luz ambiente de los alrededores y las superficies brillantes, lo que puede resultar molesto.

**AL**Mantenga el monitor alejado de objetos afilados.

# <span id="page-6-0"></span>**Configuración**

### <span id="page-6-1"></span>**Contenido de la caja**

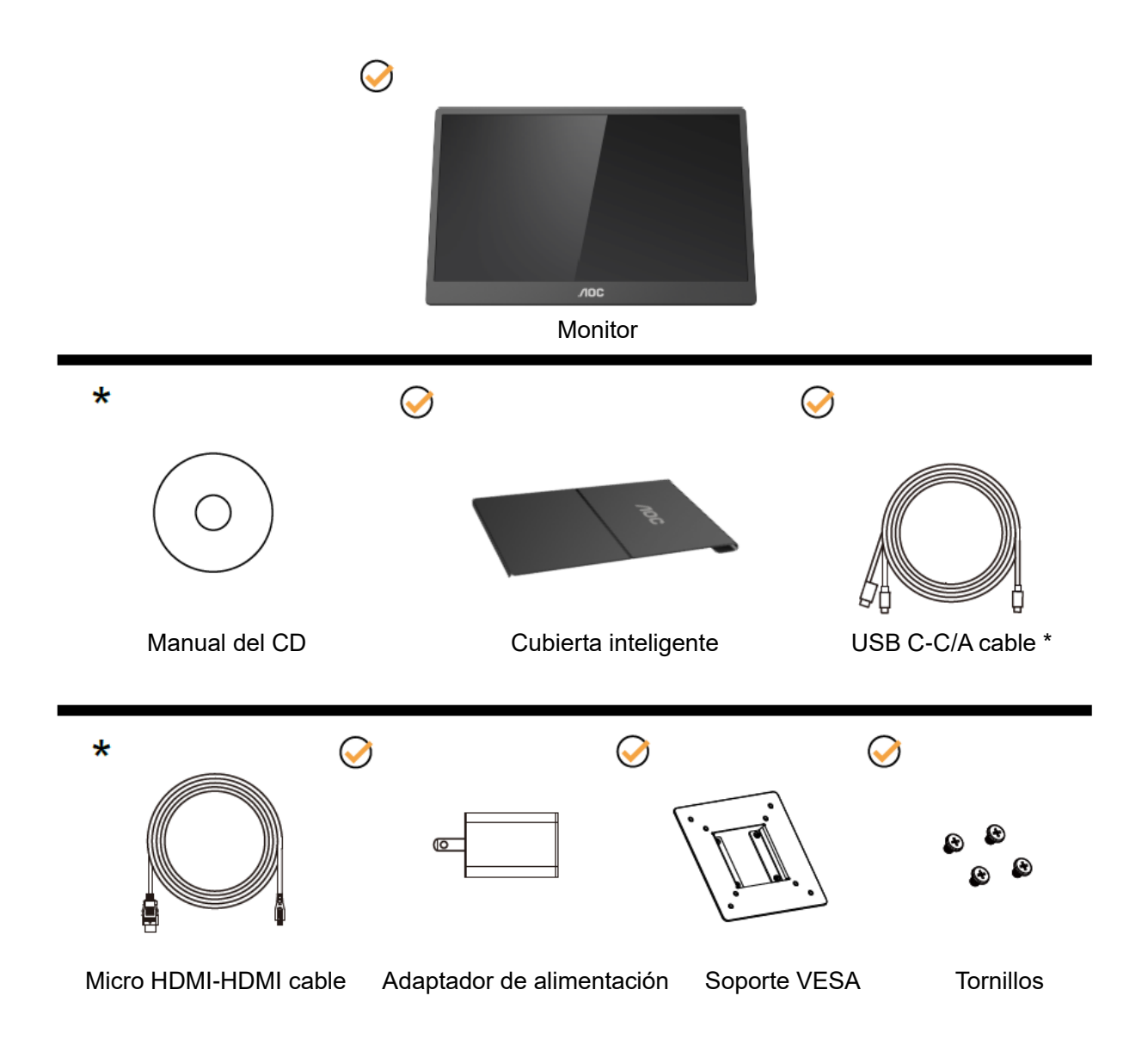

\* Diferente en función de la región.

\* USB-C tiene varias especificaciones diferentes. Antes de comprar el monitor USB-C 16T2 de AOC, confirme que el puerto USB-C del dispositivo es compatible con el "modo Alt DP".

Esto es fundamental para que el monitor reciba vídeo del dispositivo a través del cable USB-C.

### <span id="page-7-0"></span>**Ajuste de ángulo de visualización**

Para visualizar de manera óptima, se recomienda mirar a la superficie completa del monitor, y después ajustar el ángulo del monitor de acuerdo a sus preferencias.

Sujete la cubierta inteligente y el monitor, de modo que el monitor no se vuelque al cambiar el ángulo del monitor. Puede ajustar el ángulo del monitor de 20° a 30 ° (horizontal) o de 25° a 30 ° (longitudinal).

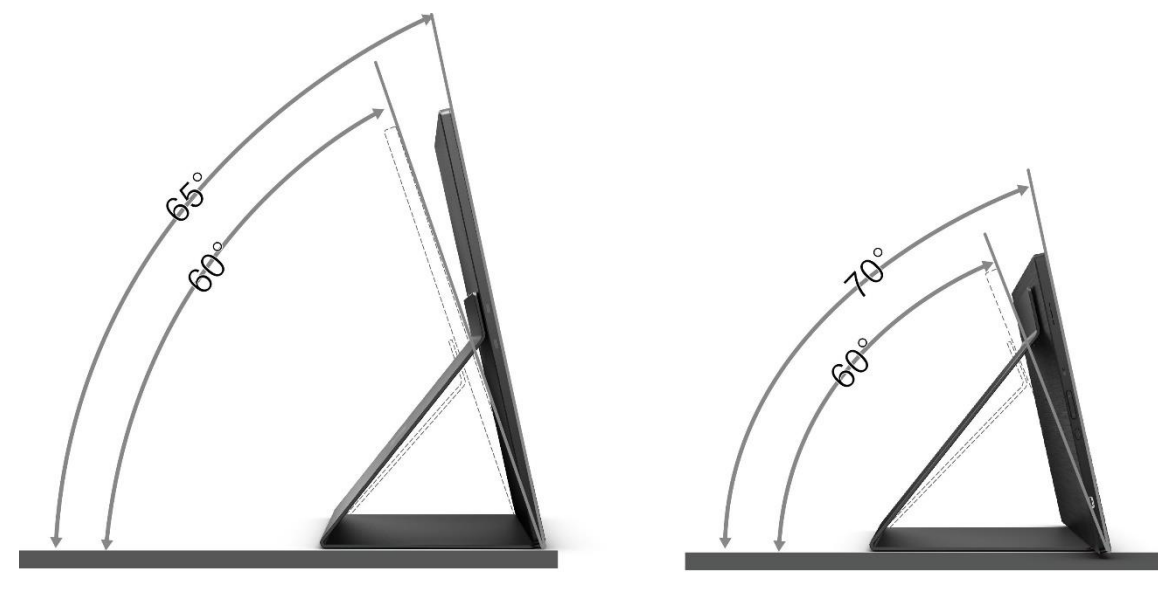

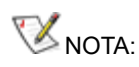

- 1. Para evitar daños, no ajuste el ángulo de visualización de manera que supere los 20~30 grados (horizontal) o 25~30 grados (longitudinal).
- 2. Sujete la cubierta inteligente y el monitor, de modo que el monitor no se vuelque al cambiar el ángulo del monitor.
- 3. No toque la pantalla LCD cuando cambie el ángulo. Podría dañar o romper la pantalla LCD.

El monitor 16T2 de AOC admite la función autopivote que mantiene la imagen de la pantalla en posición vertical cuando el monitor se coloca en posición vertical y horizontal.

**Importante:** Instale I-MENU (versión 2.0 o superior) que se encuentra en el CD-ROM o el sitio web de AOC. El menú OSD se puede cambiar junto con la rotación de la pantalla. Se requiere i-Menu para girar el contenido de la pantalla junto con la rotación de esta. i-Menu solo es compatible con Windows.

#### ADVERTENCIA:

- 1. Para evitar posibles daños en la pantalla como el desprendimiento del panel, asegúrese de que el monitor no se incline hacia abajo más de -5 grados.
- 2. No presione la pantalla mientras ajusta el ángulo del monitor. Agárrela solo por el bisel.

### <span id="page-8-0"></span>**Instalación en pared**

Preparación para instalar un brazo de soporte en pared opcional.

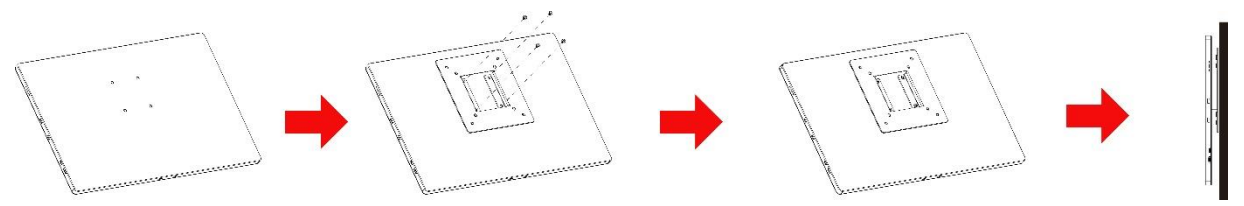

Este monitor puede acoplarse a un brazo para montaje en la pared que adquiera por separado. Desconecte la alimentación antes de realizar este procedimiento. Siga los pasos descritos a continuación:

- 1 Acople el bloqueo del soporte VESA en la parte posterior del monitor con 4 tornillos.
- 2 Siga las instrucciones del fabricante para montar el brazo de montaje en pared.
- 3 Coloque el brazo para montaje en la pared en el soporte VESA. Alinee los orificios del brazo con los orificios situados en el soporte VESA.
- 4 Inserte los 4 tornillos en los orificios y apriételos.
- 5 Vuelva a conectar los cables. Consulte el manual del usuario que acompaña al brazo de montaje en pared opcional para obtener instrucciones sobre cómo acoplarlo a la pared.

**NOTA:** Los orificios para los tornillos de montaje VESA no están disponibles para todos los modelos. Consulte al distribuidor o al departamento oficial de AOC para confirmarlo.

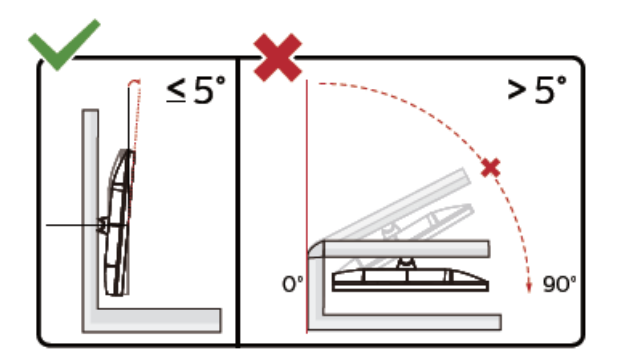

\* El diseño de la pantalla puede diferir de las ilustraciones.

#### ADVERTENCIA:

- 1. Para evitar posibles daños en la pantalla como el desprendimiento del panel, asegúrese de que el monitor no se incline hacia abajo más de -5 grados.
- 2. No presione la pantalla mientras ajusta el ángulo del monitor. Agárrela solo por el bisel.

### <span id="page-9-0"></span>**Conectar el monitor**

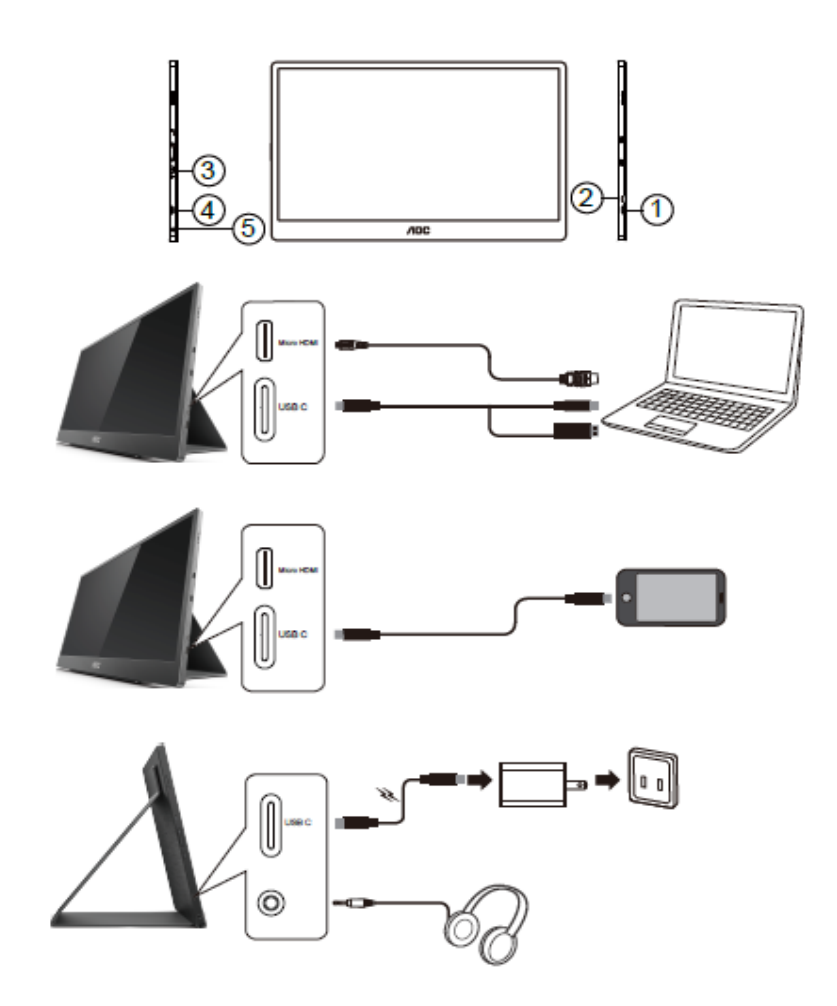

- 1 USB C
- 2 Micro-HDMI
- 3 Botón de alimentación
- 4 USB C
- 5 Salida de audio

Para proteger el equipo, apague siempre su PC y el monitor LCD antes de realizar las conexiones.

- 1. Conecte un extremo del cable de señal USB C-C/A a la interfaz USB C de la pantalla LCD. Conecte el otro extremo a la interfaz USB C de su PC (modo Alt DP admitido), dispositivo móvil o interfaz USB A.
- 2. Su PC debe detectar el monitor USB automáticamente.
- 3. Conecte un extremo del cable de señal Micro-HDMI-HDMI a la interfaz Micro-HDMI de la pantalla LCD y el otro extremo a la interfaz HDMI de su PC.
- 4. (Opcional: requiere una tarjeta de vídeo con puerto de audio). Conecte los auriculares a la interfaz de auriculares del lateral de la pantalla.
- 5. Cable USB C-C usado para cargar la batería: enchufe un extremo del cable de señal USB C-C completamente al adaptador de alimentación para garantizar la seguridad. Enchufe el otro a la interfaz USB C de la pantalla LCD.
- 6. Cable Tipo C con Tipo A para la función táctil cuando el usuario usa la entrada HDMI.

Si aparece una imagen en el monitor, la instalación se ha completado. Si no aparece ninguna imagen, consulte la sección Solucionar problemas.

### <span id="page-10-0"></span>**Pantalla multitáctil**

El usuario puede utilizar la función de pantalla multitáctil en un sistema operativo superior a Windows 7 Home Premium. Antes de utilizar la función de pantalla multitáctil, el usuario tiene que realizar las conexiones de los cables básicos: alimentación, HDMI y USB. A continuación, el usuario podrá disfrutar completamente de la función multitáctil. Para ver cómo se utiliza, fíjese en los siguientes dibujos.

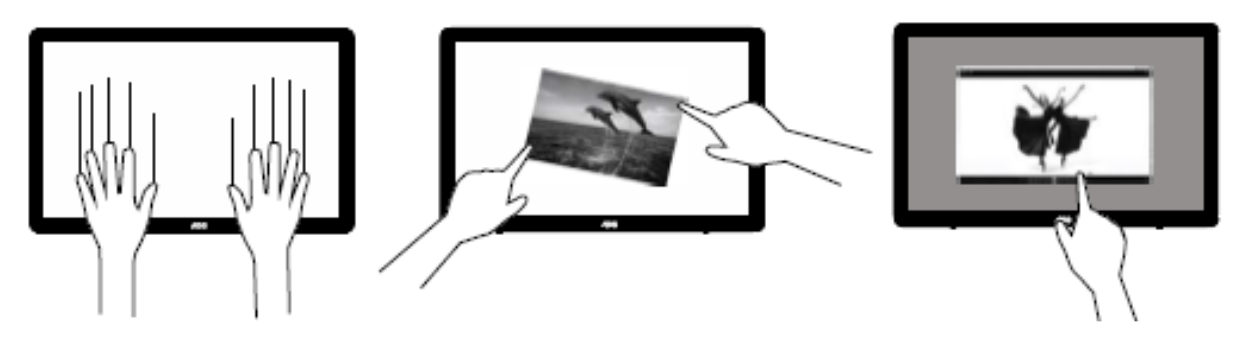

### <span id="page-11-0"></span>**Ajuste**

### <span id="page-11-1"></span>**Botones de acceso directo**

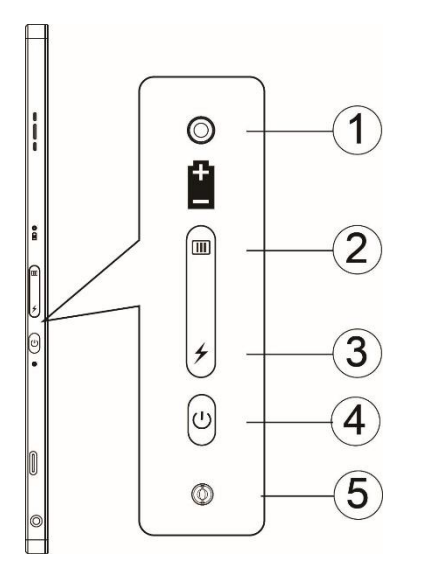

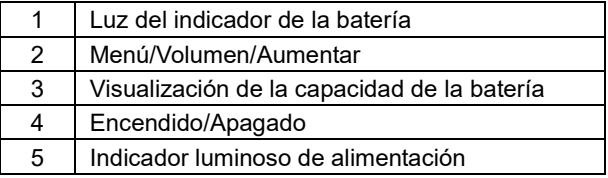

#### **Luz del indicador de la batería**

Capacidad de la batería del 0 % al 5 %: color rojo. Capacidad de la batería del 5 % al 50 %: color naranja. Capacidad de la batería del 50 % al 75 %: color amarillo. Capacidad de la batería del 75 % al 100 %: color verde.

#### **MB** Menú/Volumen/Aumentar

Presione este botón para mostrar el menú OSD.

Cuando esté encendido, presione el botón  $\Box$  para mostrar el menú OSD o ajustar la función OSD (0 ~ 100 o ajuste de la intensidad del menú OSD, etc.).

Cuando el menú OSD esté inactivo, presione el botón **CIII** continuamente 3 segundos aproximadamente para activar el ajuste de volumen.

### **Alimentación**

Mantenga presionado el botón Alimentación durante 3 segundos aproximadamente para encender o apagar el monitor.

#### ⊁ **Visualización de la capacidad de la batería**

Si el menú OSD no está activo, presione el botón  $\overline{\mathscr{L}}$  para mostrar la capacidad de la batería.

Presione el botón <sup>≯</sup> sin soltarlo durante 3 segundos, para que los dispositivos externos carguen el monitor 16T2 o viceversa (solo dispositivos móviles y tabletas).

#### **Indicador LED de estado**

Encendido: blanco. Espera: parpadea en blanco y se apaga después de unos 3 minutos. Carga: naranja.

#### **Cargar el teléfono o la tableta**

Cuando el monitor 16T2 está encendido, el teléfono o la tableta están conectados y el indicador de señal muestra una luz naranja. Presione el botón de alimentación de la batería durante 3~5 segundos. La luz de alimentación aparece en blanco y la carga se inicia (puede observar si el teléfono se ha cargado desde el teléfono móvil; a continuación, la pantalla del interruptor de modo de alimentación se volverá a conectar y la intermitencia será normal).

Cuando el monitor 16T2 esté apagado, conecte el teléfono o la tableta y la luz de encendido aparecerá en naranja. Presione el botón de alimentación de la batería durante 3 a 5 segundos y la luz de alimentación se mostrará en blanco y se iniciará la carga (puede observar si el teléfono está cargado o no desde el teléfono). Al conectarse al teléfono, se sugiere que el consumidor active el modo de carga del cargador de batería para mejorar la experiencia del usuario.

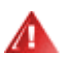

ADVERTENCIA: El estado predeterminado del monitor 16T2 es el de carga. Al invertir la carga del teléfono móvil habrá problemas de compatibilidad, ya que no hay compatibilidad total con todos los teléfonos móviles.

### <span id="page-13-0"></span>**Estado de trabajo de la función Tipo C para la carga:**

### **Estado de la carga: (Tipo C 1=TC1, Tipo C 2=TC2)**

TC1 y TC2 admiten la entrada de 5 v y 3 A del perfil de CC del adaptador PD.

Cuando el TC1 y el TC2 estén enchufados en el cargador a la vez, el primero que se haya enchufado será el que primero cargue el sistema.

Si TC 1 (TC 2) se inserta en el adaptador y la conexión TC 2 (TC 1) al teléfono móvil o la tableta, el monitor y el teléfono móvil o la tableta se cargarán.

Cuando TC1 o TC2 se insertan en el adaptador y el otro lado (TC1 o TC2) al teléfono móvil o la tableta, la salida será de 5 V/500 mA (máximo) para cargar el teléfono móvil o tableta.

PD.

- PS: 1. Un equipo portátil puede cargar el monitor; el monitor no puede cargar un equipo portátil.
	- 2. Para cargar el teléfono o la tableta necesita pulsar el botón de visualización del voltaje de la batería de 3 a 5 segundos para cambiar la función de carga.

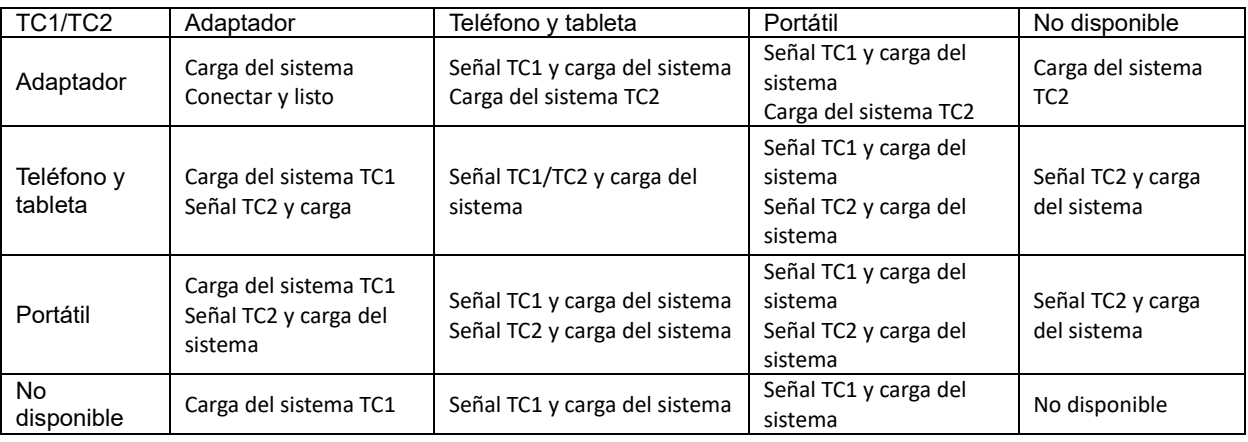

#### **Modo Batería externa:**

Cuando presione  $\neq$  prolongadamente (de 3 a 5 segundos) y la conexión al teléfono o la tableta Salida de TC1 y TC2 de 5 V/500 mA (máximo)

### Л

**ADVERTENCIA**: El estado predeterminado del monitor 16T2 es el de carga. Al invertir la carga del teléfono móvil habrá problemas de compatibilidad, ya que no hay compatibilidad total con todos los teléfonos móviles. Es recomendable cargar el teléfono móvil en el estado de CC ACTIVADO.

Presione la pantalla de voltaje de la batería una vez para mostrar el estado de la batería en el LED. Capacidad de la batería del 0 % al 5 %: color ROJO. Capacidad de la batería del 5 % al 50 %: color NARANJA. Capacidad de la batería del 50 % al 75 %: color AMARILLO. Capacidad de la batería del 75 % al 100 %: color VERDE. El modo de batería externa solo admite dispositivos Tipo C USB C PD.

**NOTA:** El monitor 16T2 debe cargarse durante 8 horas cuando se usa por primera vez. Normalmente, si la carga se realiza con un adaptador complementario, la capacidad máxima se puede lograr al cabo de 5 o 6 horas.

### <span id="page-14-0"></span>**OSD Setting (Configuración OSD)**

**Instrucciones básicas y sencillas sobre los botones de control.**

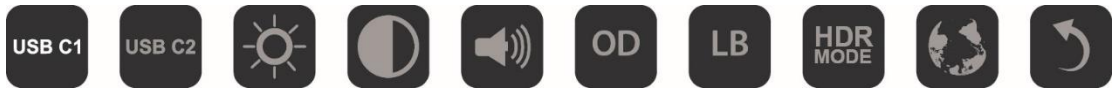

1). Presione el botón **III** para activar la ventana OSD.

2). Ahora puede seleccionar cualquiera de las funciones presionando repetida y rápidamente el botón  $\Box$ . El cursor se desplazará hacia la derecha a medida que presione el botón. Puede soltarlo cuando el cursor resalte la opción que desea elegir. Tenga en cuenta que la selección recorre un bucle secuencial y siempre se mueve en una dirección volviendo después al principio del menú. El cursor permanecerá en la función seleccionada durante 3 segundos aproximadamente y el icono de función parpadeará tres veces para confirmar la elección visible en el primer nivel del menú OSD y la activará.

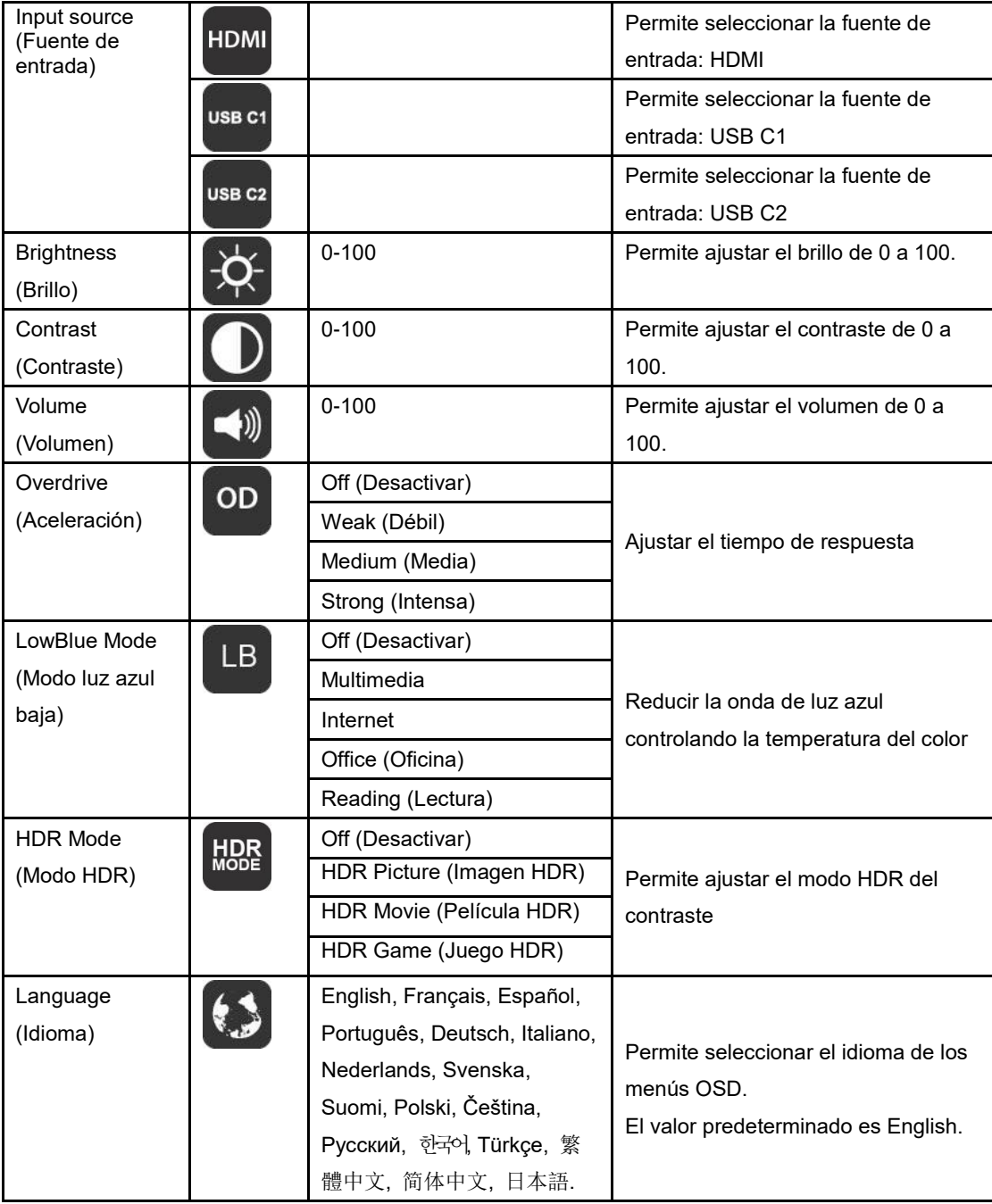

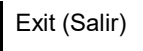

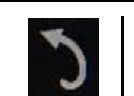

- 1. El menú principal desaparecerá si no se realiza ninguna acción durante 3 segundos aproximadamente.
- 2. El submenú desaparecerá si no se realiza ninguna acción durante 3 segundos aproximadamente.
- 3. Antes de entrar en el menú OSD, el monitor se apagará cuando se presione de forma continua el botón inferior  $\bigcup$  durante más de 3 segundos.
- 4. La selección de fuente de entrada no muestra la fuente de entrada actual.

# <span id="page-16-0"></span>**Controlador**

### <span id="page-16-1"></span>**i-Menu**

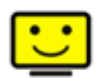

Bienvenido a la aplicación de software "i-Menu" de AOC. i-Menu facilita los ajustes de la configuración de la pantalla del monitor utilizando menús en pantalla en lugar del botón OSD del propio monitor. Para completar la instalación, siga la guía de instalación.

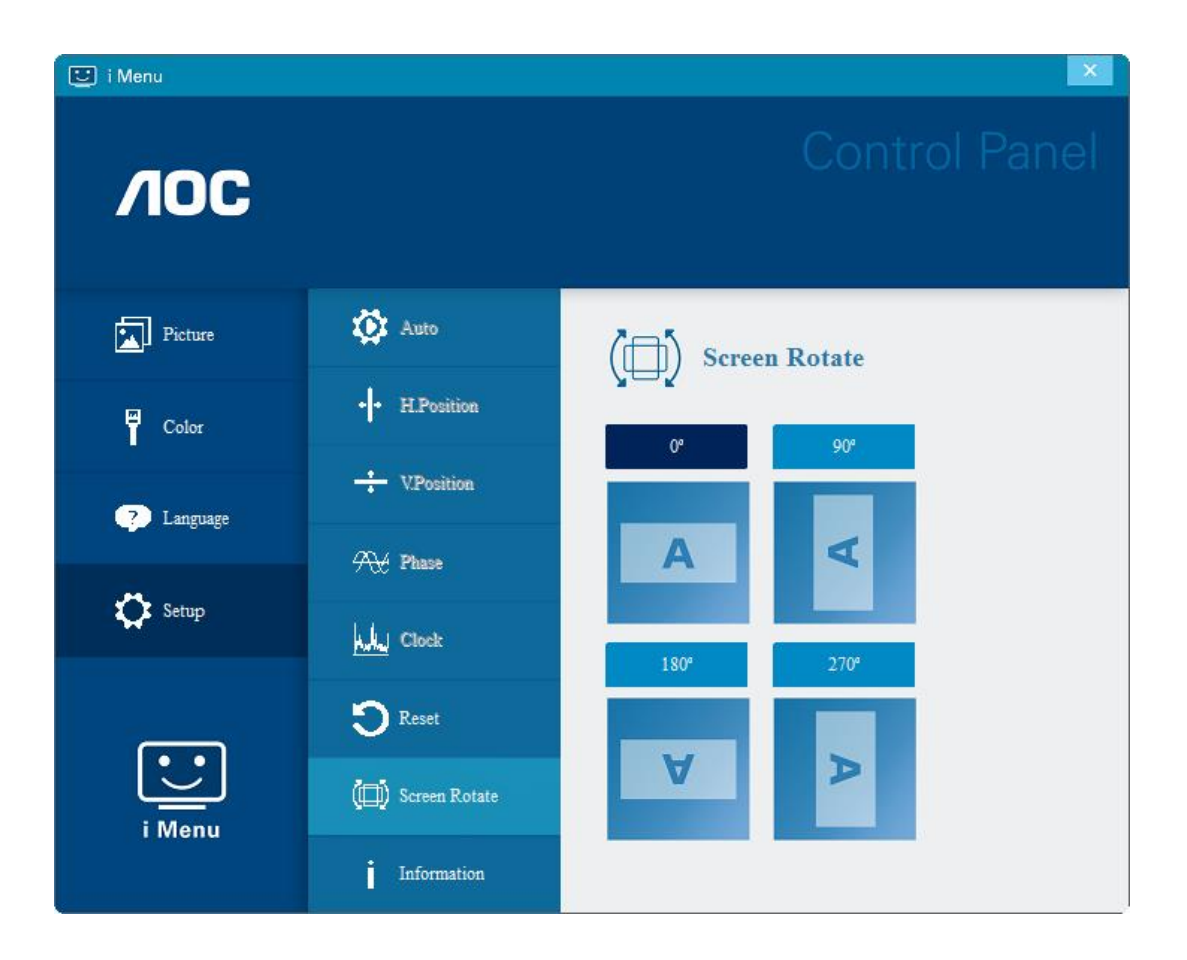

### <span id="page-17-0"></span>**e-Saver**

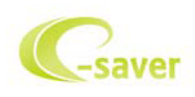

¡Gracias por utilizar el software de administración de energía e-Saver de AOC! El software e-Saver de AOC cuenta con funciones de apagado para los monitores, permite que un monitor se apague en el momento indicado sea cual sea el estado en el que se encuentre su PC (encendido, apagado, suspensión o protector de pantalla); el tiempo de apagado real depende de sus preferencias (vea el ejemplo que figura a continuación).

Haga clic en "driver/e-Saver/setup.exe" para iniciar la instalación del software e-Saver y siga las indicaciones del asistente para la instalación para completar la instalación de dicho software.

En cada uno de los cuatro estados de su PC, puede elegir el tiempo que desee (en minutos) en el menú desplegable para que el monitor se apague automáticamente. A continuación se ilustra el ejemplo anterior:

- 1) El monitor nunca se apagará cuando su PC esté encendido.
- 2) El monitor se apagará automáticamente 5 minutos después de que se apague su PC.
- 3) El monitor se apagará automáticamente 10 minutos después de su PC active el estado de suspensión o espera.
- 4) El monitor se apagará automáticamente 20 minutos después de que se active el protector de pantalla.

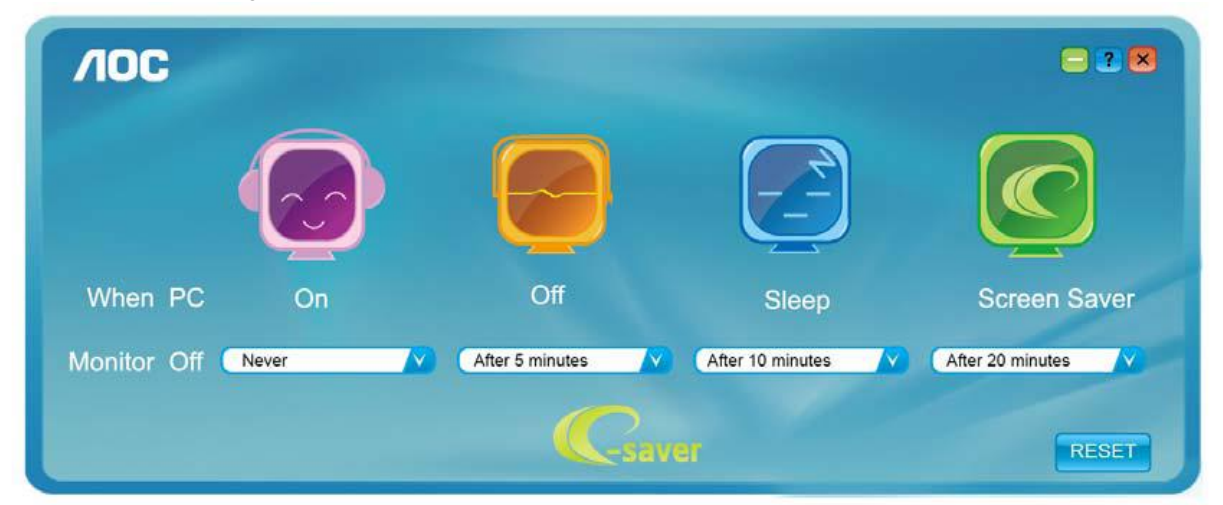

Puede hacer clic en "RESET" (RESTABLECER) para establecer la configuración predeterminada de e-Saver tal y como se muestra a continuación.

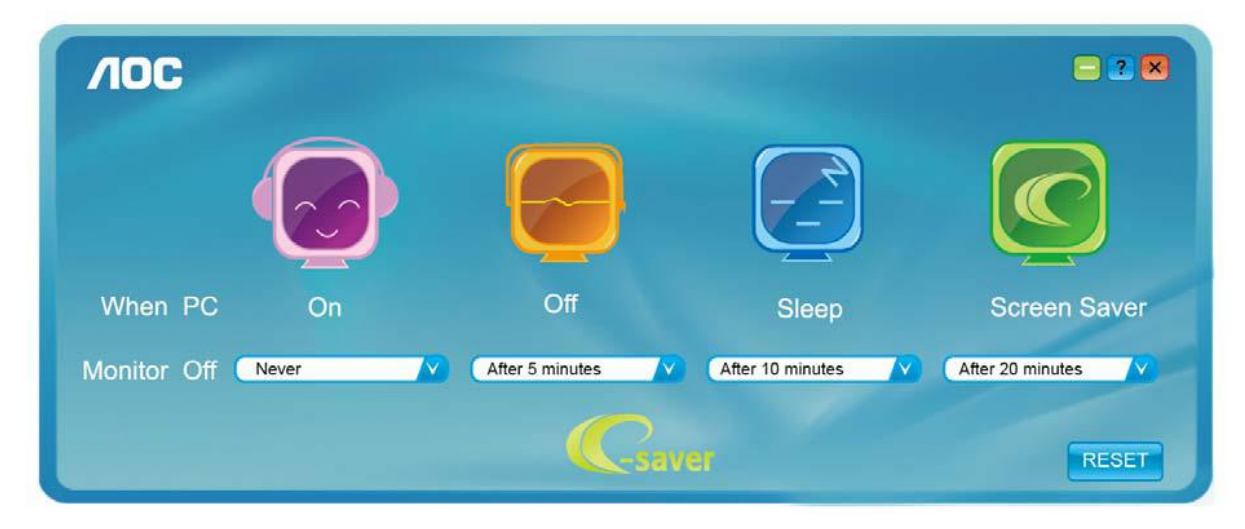

### <span id="page-18-0"></span>**Screen+**

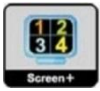

Bienvenido a la aplicación de software "Screen+" de AOC. La aplicación de software Screen+ es una herramienta que permite dividir la pantalla del escritorio en diferentes paneles, cada uno de los cuales muestra una ventana diferente. Solamente tiene que arrastrar la ventana al panel correspondiente cuando desee acceder a él. Admite varias visualizaciones en monitor para facilitarle su tarea. Siga las instrucciones del software de instalación para instalarlo. Sistemas operativos de software admitidos: Windows 10, Windows 8 y Windows 7.

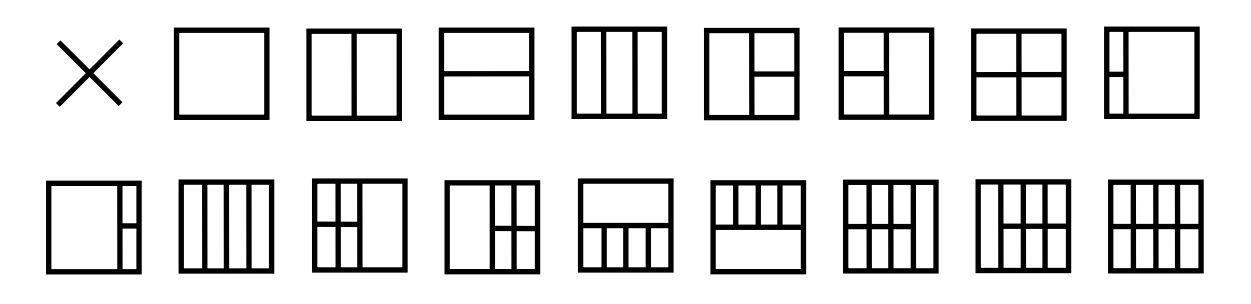

# <span id="page-19-0"></span>**Solucionar problemas**

Esta sección le suministra consejos para corregir problemas, en caso de que ocurran. También describe cómo ponerse en contacto con AOC si encuentra problemas que no puede resolver. Antes de llamar a un centro de servicios de AOC, lea los consejos para la resolución de problemas incluidos en el presente manual y en el Manual del usuario de su PC. También es conveniente consultar al administrador del sistema o a la plantilla de soporte técnico de la compañía.

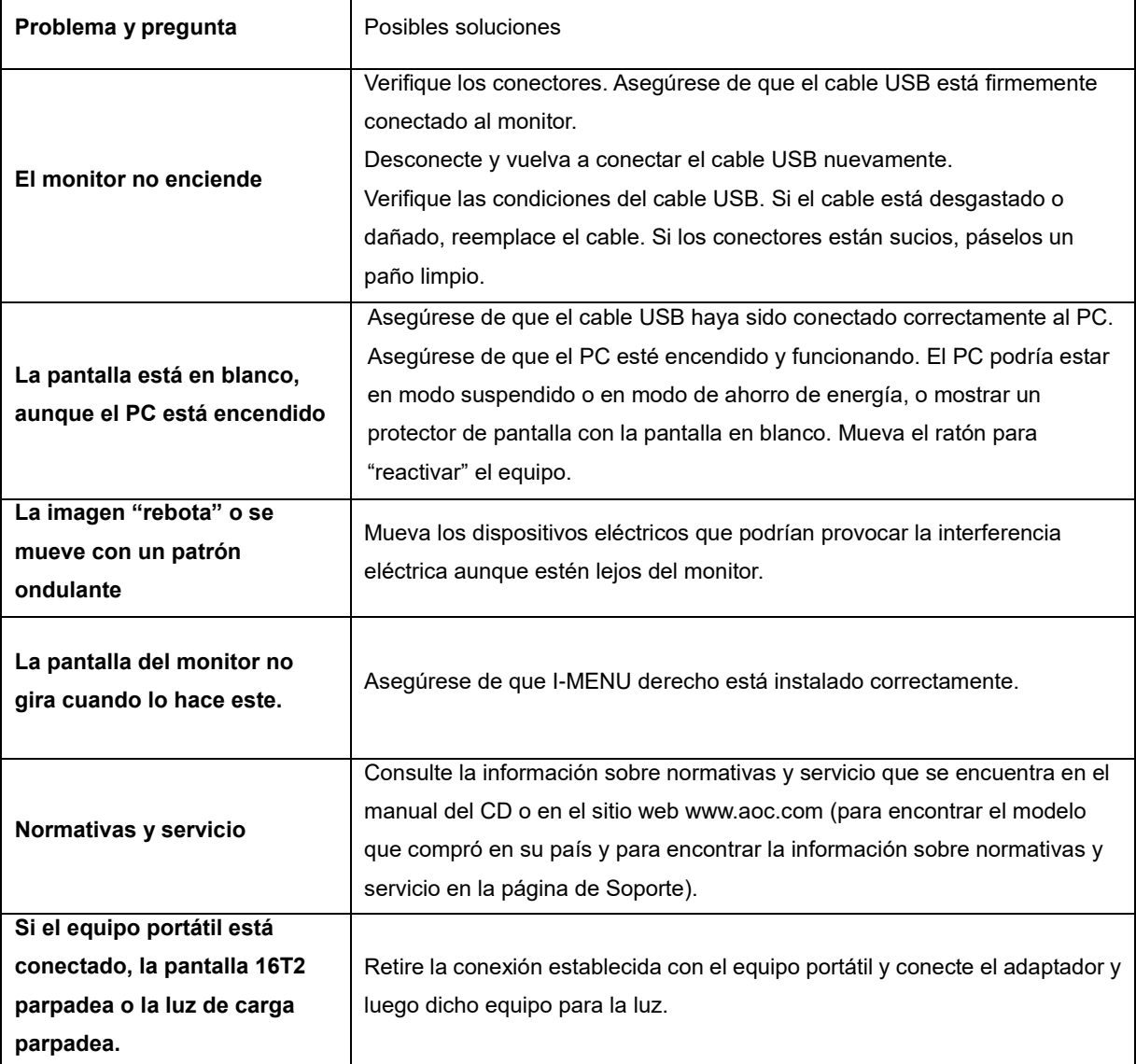

# <span id="page-20-0"></span>**Especificaciones**

### <span id="page-20-1"></span>**Especificaciones generales**

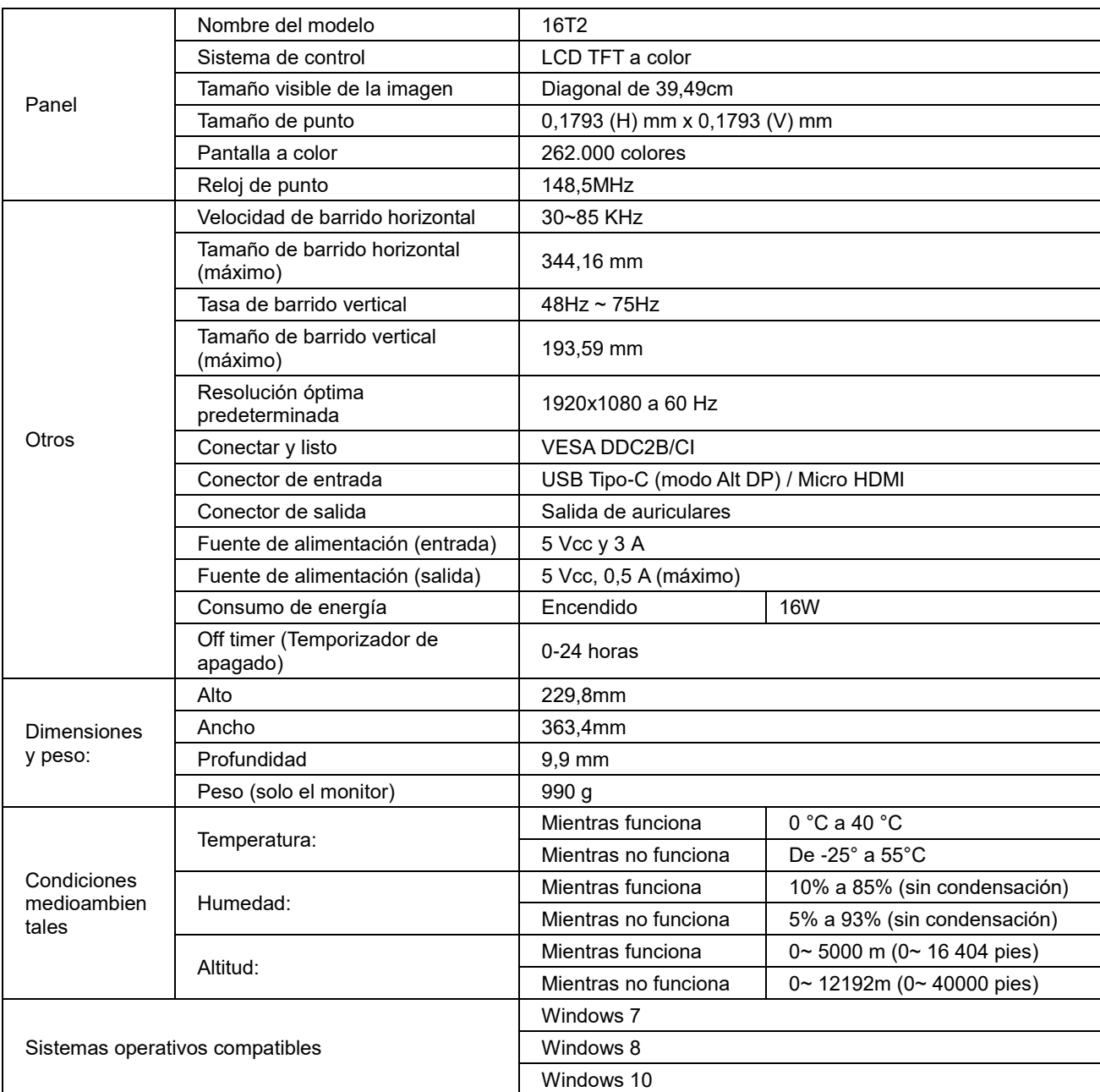

P.D.: 16T2 solo como dispositivo de visualización.

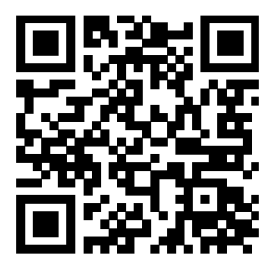

### **Compatible con todos los equipos de sobremesa o portátiles con Modo Alt DP. A continuación se muestra la lista recomendada: (Estado CC ENCENDIDO 16T2).**

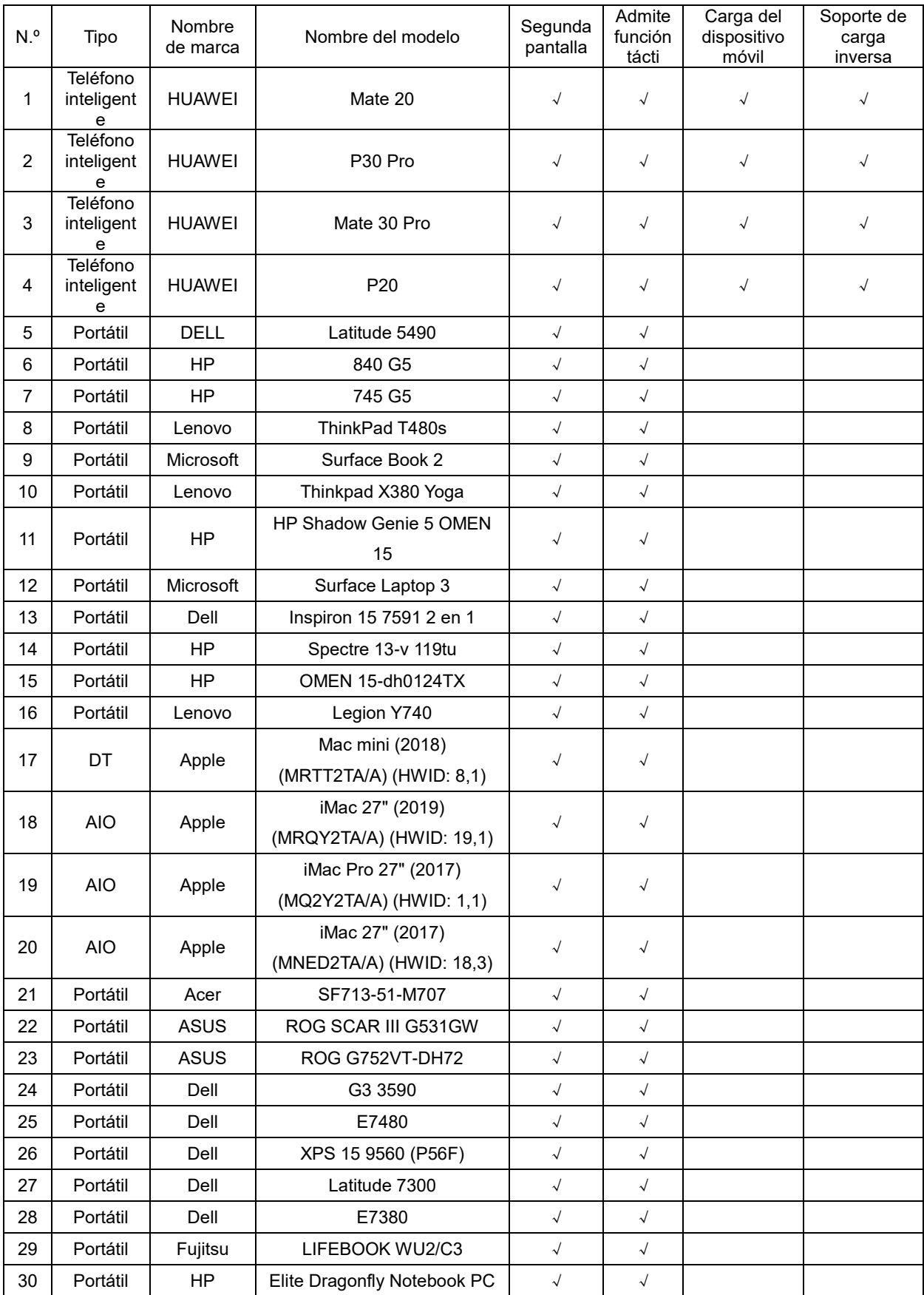

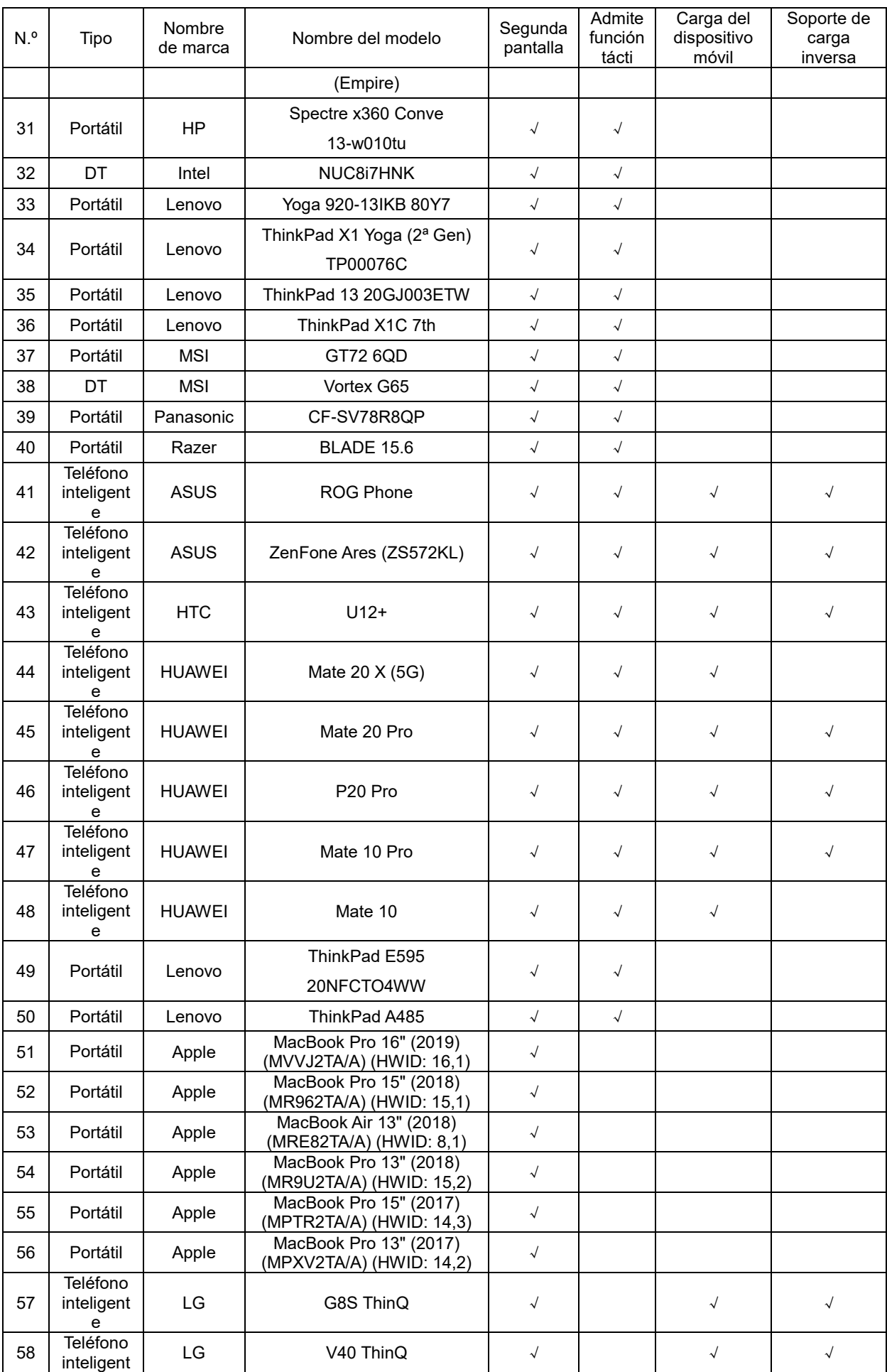

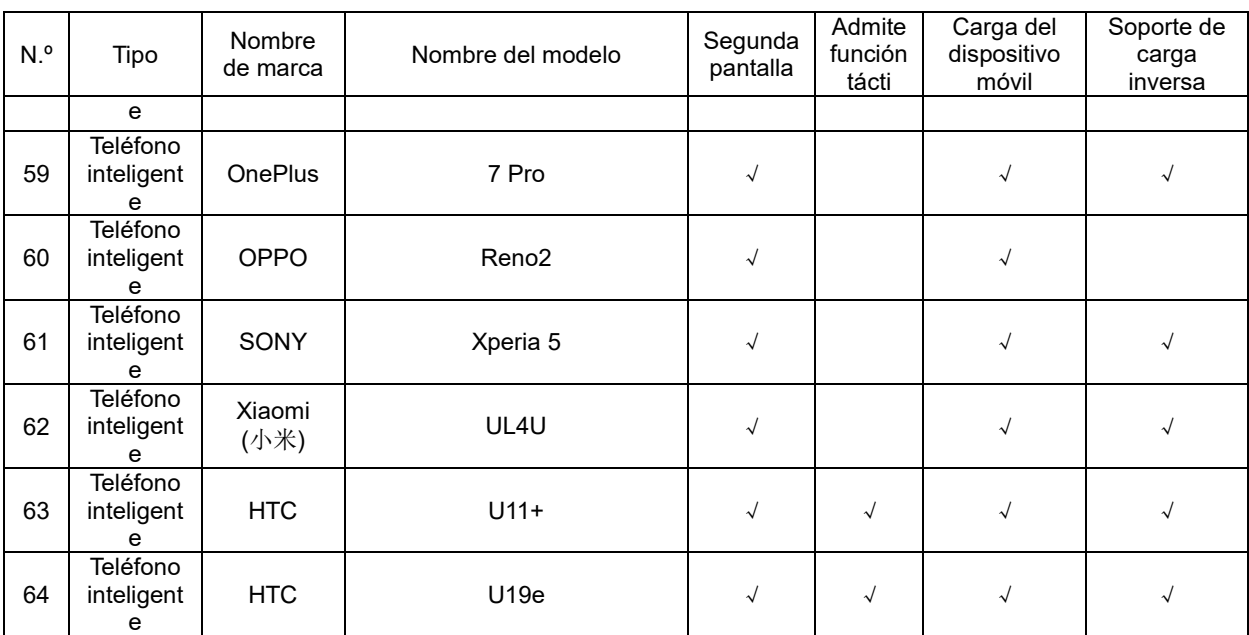

### <span id="page-24-0"></span>**Modos de visualización preconfigurados**

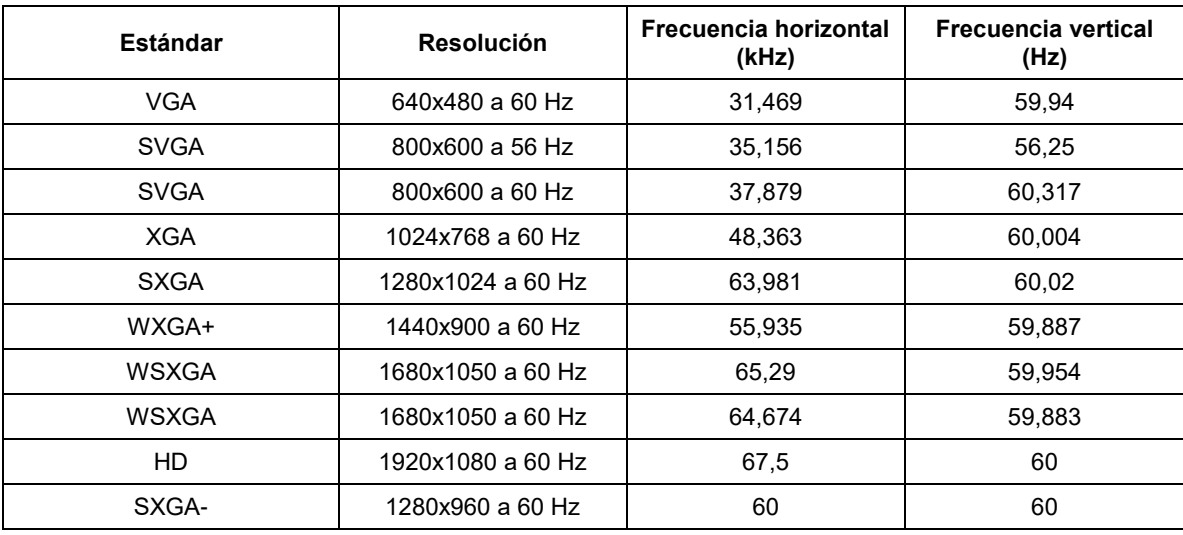

### <span id="page-25-0"></span>**Conectar y listo**

#### **Función DDC2B Conectar y listo**

Este monitor cuenta con las funciones DDC2B VESA según la NORMA DDC VESA. Dicha norma permite al monitor informar al sistema principal de su identidad y, dependiendo del nivel de DDC utilizado, comunicar información adicional sobre sus funciones de visualización.

El DDC2B es un canal de datos bidireccional basado en el símbolo Protocolo I²C. El sistema principal puede solicitar información EDID a través del canal DDC2B.